# **MEDIACOM**

PhonePadDuo X500U

Instruction manual - English

## **Getting Started**

#### Overview

#### **Keys Explained**

| Key         | Function                                                                                                    |  |
|-------------|----------------------------------------------------------------------------------------------------|--|
| Power Key   | <ul> <li>Hold to switch audio profiles, or to turn on or off Airplane mode, or to power off.</li> <li>Press to switch your phone to Sleep mode.</li> <li>Press to wake up your phone.</li> </ul> |  |
| Home Key    | Press to return to the Home Screen from any application or screen. Hold to see recently used applications.                                                                                       |  |
| Menu Key    | Press to get the options for the current screen.                                                                                                    |  |
| Back Key    | Press to go to the previous screen.                                                                                                    |  |
| Volume Keys | Press or hold to turn the volume up or down.                                                                                                    |  |

#### Starting up

## Installing the SIM/SD Card and Battery

Switch off your phone before installing or replacing the battery, SIM, or memory card.

- 1. Remove the back cover.
- Hold the SIM card with the cut corner oriented as shown and slip it into the card holder.

- Insert the memory card into the card slot with the metal contacts facing down until it inserts to the right position.
- Insert the battery by aligning the gold contacts on the battery with the gold contacts in the battery compartment. Gently push down on the battery until it clicks into place.
- Press the cover gently back into place until you hear a click

## Removing the Battery and SIM/SD Card

- 1. Make sure that your mobile phone is off.
- 2. Remove the back cover.
- Lift the battery up and out.
   Slide the SIM card out.
- Slide the SD card out.

## Charging the Battery

When you first get your new phone you'll need to charge the battery.

- Connect the adapter to the charger jack. Ensure that the adapter is inserted with the correct orientation.
   Do not force the connector into the charger jack.
- 2. Connect the charger to a standard AC wall outlet.
- Disconnect the charger when the battery is fully charged.

#### Switching Your Phone On/Off

Make sure the SIM card is in your device and the battery is charged.

- · Hold Power Key to switch on your phone.
- To switch it off, hold Power Key to get the phone options. Select Power off, and then tap OK.

## Setting Up Your Phone for the First Time

When you first power on your phone after you purchase it or reset it to factory settings (see chapter Sorting out Your Phone Settings – Privacy: Reset to Factory Settings), you need to do some settings before using it. Tap Menu Key in the standby mode, then select System settings > Language & input > Language to change the language you want to use, if needed.

#### Switching to Sleep Mode

To save battery power, Sleep Mode suspends your device to a low-power-consumption state while the display is off. Your device also goes into Sleep Mode by itself when the display is automatically turned off after a certain period of time. You can start sleep mode by the following method.

Press Power Key to switch to Sleep Mode.

#### **Waking Up Your Phone**

- 1. Press Power Key to activate your screen display.
- 2. Tap the icon, drag to the right.

NOTE: If you have set an unlock pattern, PIN or password for your phone (see chapter Sorting out Your Phone Settings – Security Settings) you'll need to draw the pattern or enter the PIN/password to unlock your screen

## **Getting Around Your Phone**

#### **Touch Control**

You can use finger gestures to control your phone. The controls on your touch-screen change dynamically depending on the tasks you're performing.

 Tap the buttons, icons, or applications to select items or to open applications.

- 2. Flick the screen to scroll up, down, left or right.
- Point, drag and drop to move particular items across the screen.
- 4. Double-tap the screen to zoom in/out an image.

**NOTE:** You can view the phone screen in portrait or landscape orientation simply by holding it upright or turning it on its side. Not all screens are viewable in landscape.

#### Home Screen

In the Home screen, besides the shortcut icon is displayed, you can also set your own wallpaper, add the widgets or application shortcuts you need, or remove them as you like.

#### **Extended Home Screen**

The Home Screen extends beyond the screen width, giving you loads more space to add more stuff. Simply slide your finger to the left or right.

## **Choosing Your Wallpaper**

- 1. Press Home Key to return to the Home Screen.
- Tap Menu Key and select Wallpaper.
- Tap Gallery, Live Wallpapers, Video
  Wallpaper, or Wallpapers and choose the image
  or animation you want to use as the wallpaper.
  Some cropping may be needed for Gallery images.
- 4. Tap Set wallpaper.

## Adding Items to Your Home Screen

- Press Home Key > tap to enter the Application
  Program Interface
- In the list of applications, touch and hold the icon until the main screen appears, move the application icon to the idle position, release the finger.

## Removing Items from Your Home Screen

- 1. Press Home Key to return to the Home Screen.
- Tap and hold the item you want to delete until the remove icon appears on the top of the screen.
- Drag the item to the remove icon and release your finger when the item turns red.

#### Status and Notification Icons

Your phone will tell you exactly what's going on by showing you simple icons. Here's what they mean.

| 4             | USB connected  | >¢                | Missed call                |
|---------------|----------------|-------------------|----------------------------|
| $\rightarrow$ | Airplane mode  | G , (1)           | Signal strength            |
| 7             | Battery charge | :)].              | New message                |
| D.            | Meeting mode   | <b>(</b> (b)-     | Wi-Fi network              |
|               | Alarm set      |                   | Earphone insert            |
| N             | Silent mode    | 10 10             | Signal searching           |
| *             | Bluetooth icon | 18                | USB debugging connected    |
| 1             | Data Conn off  | ( <del>*</del> *- | New Wi-Fi network detected |

#### **Using the Notification Panel**

Flick the status bar downwards from across the top of the screen to open the Notification Panel, where you can see your calendar events, new Messages and so on. Tap to open the shortcuts panel from notification panel. To hide the panel, tap on the lower edge of the panel, drag up.

## Open Recently-Used Applications

- Hold Home Key from any screen. The phone will display the applications you used recently.
- 2. Tap the application you want to open.

## **Phone Calls**

#### **Making Calls**

There are many ways to make a call with your phone. And they're all easy to do.

## Calling from the Phone

- 1. Press Home key > tap > Phone or tap on the Home Screen.
- Enter the phone number using the on-screen keypad.

Tap 

to delete wrong digits.

Tap the dial icon.

#### **Calling from Your Contacts**

- 1. Press Home key > tap > People.
- Slide your finger to scroll the contacts list and tap the contact name you want to call, when the contact details appear, click on the number, choose the SIM card to dial.

You can search for a contact by tapping on the screen.

#### Calling from Your Call Log

- If you have opened the dialer, touch the call log tab to open the call records, respectively touch all, dialed, received, missed call button to display a list of the corresponding call records.
- 2. Tap dial icon on the right side of the current record.

## Calling from a Text Message

If a text message contains a phone number that you want to call, you can make the call while viewing the text message.

- 1. Press Home key > tap > Messaging.
- 2. Tap the conversation and then find the message that contains the phone number you need.
- 3. Tap the message, the phone will list the options.

## **Receiving Calls**

## **Answering a Call**

Tap the icon, drag to right to answer the call.

## Rejecting a Call

Tap the icon, drag to left to reject the call.

## Muting a Call

During a call, you can mute your microphone so that the person you are speaking to cannot hear you, but you can still hear them.

Tap to turn your microphone off. To turn your microphone back on, tap

## Turning the Speakerphone On/Off

Tap during a call to turn the speakerphone on. Tap

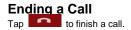

#### **Contacts**

You can add contacts on your phone and synchronize them with the contacts in your Google account or other accounts that support contact syncing.

To see your contacts, Press Home key > tap People.

## **Creating a Contact**

- 1. Tap from the Contacts Screen.
- 2. Choose the storage location to save the contact.
- Enter the contact name, phone numbers, and other information, and then save it.

## Searching for a Contact

- 1. Tap on the Contacts Screen.
- 2. Input the contact name you want to search for.

The contacts matched will be listed.

## Messaging

#### The Message Box

Instead of an inbox and outbox, your phone organizes all Messaging you sent and received into one box, where Messaging exchanged with the same number are grouped into one message thread in the Messaging Screen. You can tap a thread to see the conversation you have had with someone.

## Sending an Message

- 1. Press Home key > tap > Messaging.
- Tap to create new message.
- Enter the recipient's number or name. As you type, matching contacts will appear. Tap a suggested contact to add as a recipient. You can also tap to select recipients from the contacts.
- 4. Tap **Type text message** and type your message.
  - Tap Menu Key to insert quick text or contact.
  - If you are sending an MMS, tap Menu Key to add a subject, or tap to attach pictures, videos, audio, or slideshow.
- Tap to send your message.

**NOTE:** Add an attachment to text message and it will be converted into an MMS automatically. Likewise if you remove all attachments and the subject from an MMS, it'll automatically become a text message.

#### **Message Settings**

The phone's message settings are pre-configured for you to use immediately. To change them, tap **Menu Key > Settings** from the Messaging Screen.

NOTE: From SMS settings screen tap Menu Key > Restore default settings to change the message settings back to the original.

## **Touch Input Settings**

Choose the touch input settings by tapping Menu Key > System settings > Language & input from Home Screen.

In the **KEYBOARD & INPUT METHODS** section, you can choose the settings that you need.

## Getting Connected to the Internet

Your phone's impressive networking capabilities allow you to access the Internet or your corporate network with ease. You can use default connection settings to connect to the Internet via your mobile network, or Wi-Fi. The network connection can be enabled /disabled manually. Just press Home key > tap Settings > SIM management > Data connection.

## **Adding a New Network Connection**

To get connected via your mobile network you need a data plan with your service provider. Also if the networks settings are not pre-configured on your phone, please contact your provider to get the necessary information. You can view settings by pressing Home key > tap

> Settings > More (WIRELESS & NETWORKS) > Mobile networks > Access Point Names.

## Turning On Wi-Fi

Wi-Fi provides wireless Internet access over distances of up to about 300 feet.

- Press Home key > tap > Settings.
- 2. Click menu to the Wi-Fi menu to turn it on, click you can turn off the Wi-Fi function.

## Connecting to a Wi-Fi Network

- Press Home key > tap Settings > Wi-Fi.
   When the Wi-Fi is on, the Wi-Fi access points, or "hotspots", that your phone has detected are displayed with their names and security settings.
- Tap an access point to connect to it.NOTE: If security features are implemented, you'll need to enter a password.

### Checking the Wi-Fi Network Status

You can check the Wi-Fi network by looking at the icon in the status bar.

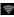

## **USB** tethering & portable hotspot

Share your phone's data connection via USB or as a portable Wi-Fi hotspot.

### **Enabling USB tethering**

TIPS: The PC accesses the Internet via the phone's network. Therefore, set up the networks mobile connection correctly before you try to use the phone as a modem

Press Home Key > tap Menu Key > System settings > More (WIRELESS & NETWORKS) > Tethering & portable hotspot and tick the USB tethering check box.

#### Disabling USB tethering

Press Home Key > tap Menu Key > System settings > More (WIRELESS & NETWORKS) > Tethering & portable hotspot and clear the USB tethering check box.

You can also just pull out the USB cable.

#### **Enabling the Wi-Fi Hotspot**

You can use the phone as a portable WLAN router, to share your phone's internet connection with one or more PC or other devices.

#### NOTE:

- When the portable Wi-Fi hotspot function is enabled. you can't use your phone's applications to access the internet via its Wi-Fi connection
- You can configure the Wi-Fi hotspot as follows:
- 1. Press Home Key > tap Menu Key > System settings > More (WIRELESS & NETWORKS), click

- next to the Wi-Fi hotspot to turn it on.
- Tap Wi-Fi hotspot to set up & manage portable Wi-Fi hotspot. Now you can find the hotspot on other devices and connect to it.

#### Disabling the Wi-Fi Hotspot

Press Home Key > tap Menu Key > System settings > More (WIRELESS & NETWORKS )> Tethering & portable hotspot and click next to the Wi-Fi hotspot to turn it off.

## Browsing the Internet

You can use your phone to get on the Internet via a network or Wi-Fi connection.

Press Home Key > tap > Browser.

## There are different ways to open web pages:

- Tap the address bar to enter the website you want to browse. Then tap
   on the touch keyboard.
- Tap Menu Key > Bookmarks/History and select a bookmark or history to open.

## **Browsing Options**

When you browse the Web, you can also do the following:

- Press Menu Key > Close and select Quit to exit.
- Press Menu Key > Bookmarks/History and select a bookmark or history to open.
- Press Menu Key > Settings to configure browser settings.

## **Using Bookmarks**

If you know the Web address, you can manually add bookmarks. To bookmark a web page, open it and tap **Menu Key > Save to bookmarks**. Give the bookmark a name and save it.

## **Editing a Bookmark**

- 1. Open a Browser window.
- 2. Tap Menu Key > Bookmarks/History.
- 3. Select an item you want to edit and hold on it until the shortcut menu pops up.
- 4. Select Edit bookmark.
- 5. Edit the name or location, and then tap Ok to save it.

#### **Deleting a Bookmark**

- 1. Open a Browser window.
- 2. Tap Menu Key > Bookmarks/History.
- 3. Select an item you want to delete and hold on it until the shortcut menu pops up.
- 4. Select Delete bookmark and tap OK to confirm.

## **Changing Browser Settings**

Tap **Menu Key > Settings** from a browser window to change browser settings.

#### Bluetooth

Bluetooth is a short-range wireless communication technology. Phones or other devices with Bluetooth capabilities can exchange information wirelessly within a distance of about 10 meters. The Bluetooth devices must be paired before the communication is performed.

- 1. Press Home Key > tap ettings.
- Click next to the Bluetoth menu to turn it on, When Bluetooth is on, the icon will appear in the status bar.
- Tap Bluetooth. Your phone will show all visible Bluetooth devices in range.
- Tap the device you want to pair with and operate according to the message prompt.
   When both devices to be paired accept the connection, the pairing is completed.

**TIPS**: Tap your device name to make your phone discoverable if other devices try to pair with your phone.

## Making the Most of Multimedia

#### **Taking Pictures with Your Camera**

Your phone has camera function. Open it by pressing

## Home Key > tap > Camera.

Tap to take a picture. To view it, just tap the picture in the right corner of the screen.

## Listening to Your FM Radio

With the FM Radio, you can search for radio channels, listen to them, and save them on your phone. Note that the quality of the radio broadcast depends on the coverage of the radio station in your area. The wired headset works as an antenna, so always connect the headset when using the radio.

To tune in, plug your headset into your phone. Press
 Home key > tap
 > FM Radio.

## **Playing Your Music**

You can play digital audio files from your phone's memory card in **Music**. Before playing music, you need to copy music files to memory card location.

- Press Home Key >tap > Music to open the Music Screen.
- Click the Music category label > music files to start playing.
- 3. Adjust the volume with Volume Keys.

## Opening Your Gallery

Press Home Key > tap Sallery. You can use Gallery to view pictures and play videos. You can also do some basic editing of your pictures – such as setting

them as wallpaper or contact photo, and sharing with friends.

#### Playing Your Videos

Press Home Key > tap Solution > Video Player. You can use Video Player to play videos on the phone and memory card.

#### **Making Voice Memos**

**Sound Recorder** enables you to record your voice memos

- 1. Press Home Key > tap > Sound Recorder.
- Tap to start recording.
- Tap to stop recording.
- Tap to play back the voice recording.
- Save the voice recording after stop, or tap **Discard** to delete the recording.

## Sorting out Your Phone Settings

#### **Setting Date and Time**

- Press Home key > tap > Settings > Date & time.
- Tap Automatic Date & time and select Off if you want to set the time and date by yourself.
- 3. Set date, time and change the other options.

#### **Display Settings**

Press Home key > tap > Settings > Display, you can adjust the display settings as you like:

- · Brightness: Adjust brightness of the screen.
- Auto-rotate screen: Rotate the screen display as you rotate the phone.
- Screen timeout: Set the delay for the screen to automatically turn off.
- Wallpaper: Set the wallpaper of the phone

. Theme: Set the theme of the phone.

#### **Audio Profiles Settings**

By pressing Home Key > tap Settings > Audio profiles. When you choose the General mode, you can adjust the sound settings, such as ringtones, volume and vibrate

### Language Settings

You can change the language of your phone system in two simple steps.

- Press Home key > tap
   Settings > Language
   input > Language.
- 2. Select a language from the list given.

#### Disabling Data Services

Press Home key > tap > Settings > SIM management > Data connection, then tap Off.

## **Switching Network Modes**

- Press Home key > tap > Settings > More
   (WIRELESS & NETWORKS) > Mobile networks >
   Network Mode.
- Select one of the following: GSM/WCDMA (auto mode), WCDMA only, GSM only.

## Switching Networks

- Press Home key> tap > Settings > More
   (WIRELESS & NETWORKS) > Mobile networks >
   Network operators.
- 2. Tap the SIM card you want to set.
- Tap Select manually to register manually, or tap Choose automatically.

#### Setting Access Point Names

To connect to the Internet you can use the default Access Point Names (APN). And if you want to add a

new APN, please contact the service provider to find out more.

Press Home key> Menu Key > Settings > More (WIRELESS & NETWORKS) > Mobile networks > Access Point Names.

## **Security Settings**

Here's how to protect your phone and SIM card from unauthorized use.

## Protecting Your Phone with a Pattern Creating Your Screen Unlock Pattern

- 1. Press Home key > tap Screen lock > Pattern.
- Read the instructions on-screen and watch the example pattern, and select Next.
- Drag your finger to connect at least four dots, draw the pattern.
- 4. Touch Continue.
- 5. Redraw your pattern to confirm.

## Unlocking the Screen with Your Pattern

- 1. Press Power Key to wake up the screen.
- Draw the pattern you set to unlock the screen.If you make a mistake, your phone will ask you to try again.

## Protecting Your Phone with a Voice unlock Creating unlock command

- Press Home key > tap > Settings > Security > Screen lock.
- 2. Tap Voice Unlock.
- According to the instruction to set Unlock command and Wake up command.

## Unlocking the Screen with Your Voice unlock

1. Press Power Key to wake up the phone.

2. Speak your unlock command.

## Protecting Your Phone with a PIN or

#### **Password**

## Creating a PIN or Password

- Press Home key > tap > Settings > Security > Screen lock.
- 2. Tap PIN or Password.
- According to the instruction to complete your PIN or password settings.

#### Unlocking the Screen with Your PIN or Password

- 4. Press **Power Key** to wake up the phone.
- Enter the PIN or password you set then select on the touch keyboard.

#### **Disabling Screen Unlock Security**

If you have created an unlock pattern, PIN or password, you can disable it.

- Press Home key > tap
   Settings > Security >
   Screen lock.
- Draw the screen unlock pattern or enter your PIN/ password you have created if required.
- 3. Tap None.

#### Protecting Your SIM Card with a PIN

Every SIM card comes with a PIN. The initial PIN is provided by your mobile phone carrier. It's best to lock your SIM card as soon as you can.

- Press Home key > tap > Settings > Security > Set up SIM card lock.
- Choose the SIM card you want set.
- 3. Tick the Lock SIM card check box.
- 4. Enter the PIN you've been given and tap **OK**.

TIPS: If you enter the wrong SIM PIN more times than

allowed, your SIM card will be locked and you cannot access the mobile phone network. Contact your operator for a PIN Unlock Key (PUK) to restore the SIM card.

## Changing Your SIM PIN

You can change the PIN you've been given to one easier for you to remember and harder for others to guess.

- Press Home key > tap > Settings > Security > Set up SIM card lock.
- 2. Choose the SIM card you want set.
- Make sure you already tick the Lock SIM card check box.
- 4. Tap Change SIM PIN.

## Managing Your Device Memory

You can view the space information of the SD card and the phone storage.

- Unmount SD card: You can unmount the SD card to safely remove it.
- Erase SD card: Erase all data on the SD card.

## Privacy: Reset to Factory Settings

Press Home key > tap > Settings > Backup & reset > Factory data reset > Reset phone > Erase everything.

**WARNING:** All your personal information and downloaded applications on your phone will be erased after the resetting.

## **Applications**

Press Home Key > tap 

> Settings > Apps.

## Installing an Application

You can install a non-Marketing application if you have allowed the installation of it. Make sure that you select an

application developed for your device and processor type before installing it.

- Copy the application file to the SD card and install the card on your phone.
- Press Home key > tap > File Manager, and open the folder where the application file is.
- 3. Tap the file to start installation.
- Read the installation instructions that come with the application and follow it to complete the setup.

NOTE: please take your handset as the standard.

## Removing an Application

- Press Home key > tap > Settings > Apps.
- 2. Select the application you want to delete.
- 3. Tap Uninstall and OK to confirm.

## Moving an Application

You can move the applications downloaded or installed on your phone to the memory card when the phone memory is full. You can also move applications to your phone if the memory card is getting full.

**NOTE:** Not all applications can be move to your phone or memory card.

- Press Home key > tap > Settings > Apps.
- Click the application you want to move on the Downloaded tab.

#### Managing Other Settings Text-to-speech Output

You can set the text-to-speech and voice recognition

You can configure accessibility options for accessibility-related applications by pressing **Home Key** 

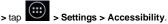

## Other Applications Clock

clock or set the alarm.

Tap the top of the screen icon can be switched to the countdown and stopwatch functions from the clock interface

#### Calculator

You can use the phone directly perform simple mathematical calculations.

- 1. Press Home Key > Tap > Calculator
- 2. Click the button corresponding with the calculator display, perform basic arithmetic.

TIPS: Tap Menu Key > Advanced panel to use scientific calculation.

Muse careful with the earphone maybe possible excessive sound pressure from earphones and headphones can cause hearing loss.

CAUTION: RISK OF EXPLOSION IF BATTERY IS REPLACED BY AN INCORRECT TYPE, DISPOSE OF USED BATTERIES ACCORDING TO THE INSTRUCTIONS.

Adapter shall be installed near the equipment and shall be easily accessible.

Adapter information:

Manufacturer: Shenzhen Tailing Technology Co., Ltd.

Model name: TL50100U

Input: AC 100-240V 50/60Hz 150mA

Output: DC 5.0V,1000mA

The maximum operating temperature of Mobile phone is 358

The device complies with RF specifications when the device used at 1.0cm form your body

## **FCC Statement**

This device complies with part 15 of the FCC Rules. Operation is subject to the following two conditions: (1) This device may not cause harmful interference, and (2) this device must accept any interference received, including interference that may cause undesired operation.

Any Changes or modifications not expressly approved by the party responsible for compliance could void the user's authority to operate the equipment.

Note: This equipment has been tested and found to comply with the limits for a Class B digital device, pursuant to part 15 of the FCC Rules. These limits are designed to provide reasonable protection against harmful interference in a residential installation. This equipment generates uses and can radiate radio frequency energy and, if not installed and used in accordance with the instructions, may cause harmful interference to radio communications. However, there is no guarantee that interference will not occur in a particular installation. If this equipment does cause harmful interference to radio or television reception, equipment generates, uses and can radiate radio frequency energy and, if not installed and used in accordance with the instructions, may cause harmful interference to radio communications. However, there is no guarantee that interference will not occur in a particular installation. If this equipment does cause harmful interference to radio or television reception,

- —Reorient or relocate the receiving antenna.
- —Increase the separation between the equipment and receiver.
- —Connect the equipment into an outlet on a circuit different from that to which the receiver is connected.
- —Consult the dealer or an experienced radio/TV technician for help.

# **Specific Absorption Rate (SAR)**

Information SAR tests are conducted using standard operating positions accepted by the FCC with the Phone transmitting at its highest certified power level in all tested frequency bands, although the SAR is determined at the highest certified power level, the actual SAR level of the phone While operating can be well below the maximum value, in general, the closer you are to a Wireless base station antenna, the lower the power output. Before a new model phone is a available for sale to the public, it must be tested and certified to the FCC that it does not exceed the exposure limit established by the FCC, Tests for each the FCC that it does not exceed the exposure limit established by the FCC, Tests for each required by the FCC.

For body worn operation, this model phone has been tested and meets the FCC RF exposure guidelines when used with an accessory designated for this product or when used with an accessory that contains no metal and that positions the handset a minimum of 1.0 cm from the body. Non-compliance with the above restrictions may result in violation of RF exposure guidelines.

The maximum SAR of GSM was 0.770W/Kg for Head and 1.292W/Kg for Body; The maximum SAR of WCDMA was 0.413W/Kg for Head and 1.025W/Kg for Body;

The maximum SAR of WLAN was 0.295W/Kg for Head and 0.066W/Kg for Body;

The maximum summation of SAR was 0.982W/Kg for Head and 1.295W/Kg for Body;